# **Brugermanual til Escam QF370 Vandtæt Solcelledrevet Kamera med PIR-Alarmsensor**

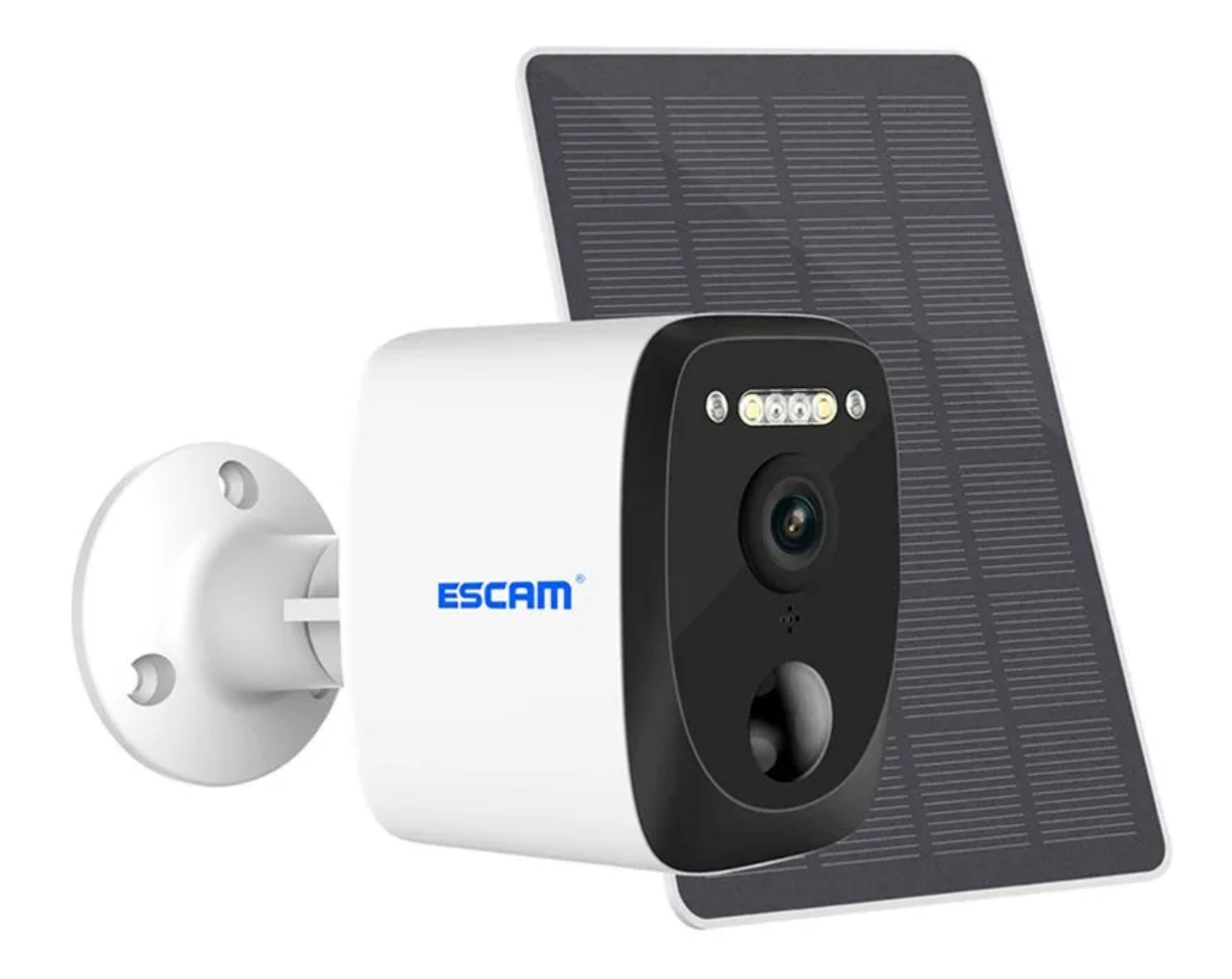

#### **Specifikationer**

- Applikationsoperativsystemer: Android og iOS
- Mobilapplikationsnavn: UBo
- Tilslutningsmuligheder: 2.4GHz WIFI
- Sensor: 3.0MP
- Videoopløsning: 3.0MP, 2048x1536
- Vandtæt: IP66
- Kompressionsformat: H.264+/H.265
- Detektionstilstand: PIR, AI humanoid detektion
- Registreringsafstand: 0-12m
- Detektionsvinkel: 95 grader
- Kardanvinkel: 105 grader
- Indbygget højttaler: 3W
- Indbygget mikrofon: overvågningsrækkevidde 20m
- Fuldfarve nattesyn: Belysning 0,00LUX
- Infrarødt lys: Infrarød LED, Afstand: 15m
- Batteri: 10400mAh
- Solcellemateriale: monokrystallinsk silicium
- Solcelleeffekt: 3,5W
- Maksimal arbejdseffekt: 2,5W
- Standby effekt: 0,003W
- Cloud Storage: Optagelse af alarmhændelser
- Lokal lagring: TF-kort (maks. 128 GB) (medfølger ikke)

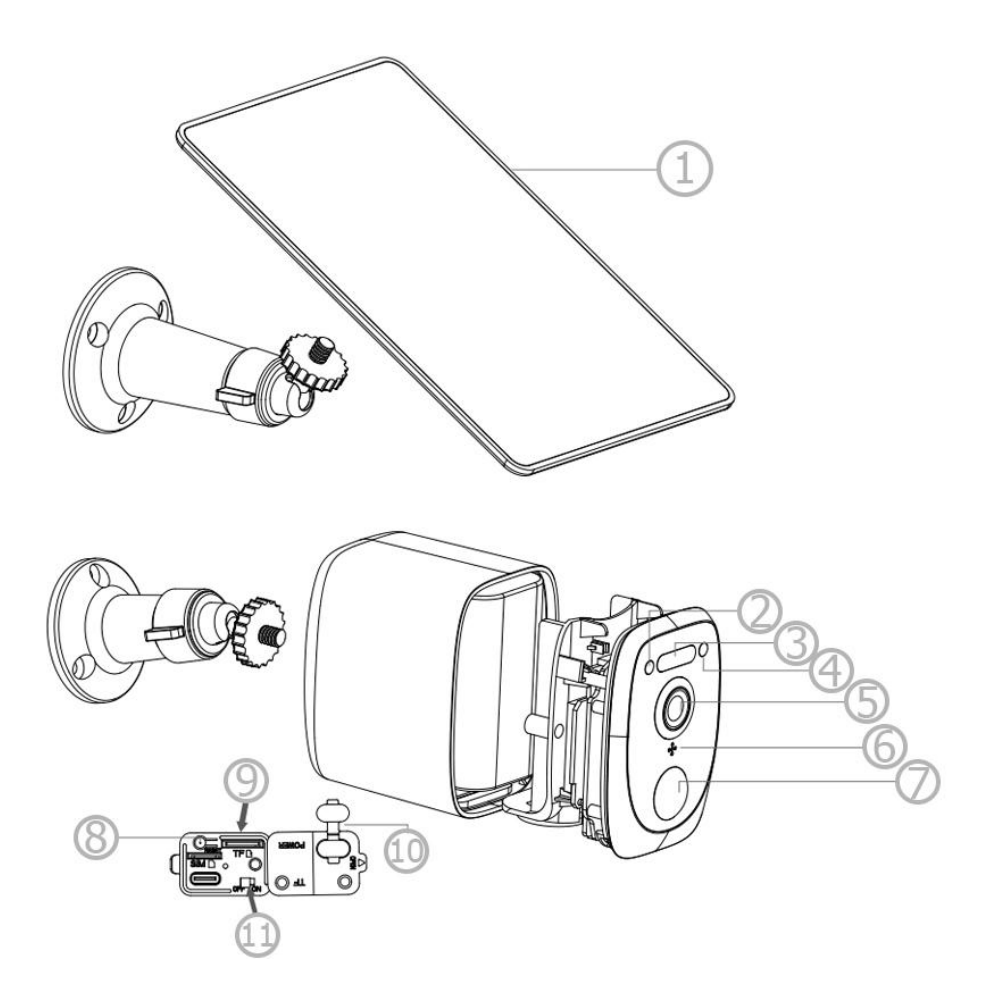

- 1. Solpanel
- 2. Indikator
- 3. IR og hvid LED
- 4. Lysfølsom sensor
- 5. Linse
- 6. Mikrofon
- 7. PIR
- 8. Genstarts knap
- 9. MicroSD-kortslot
- 10.USB silikone klap
- 11. Power-knap

## **Hurtig opsætning**

Sæt USB-kablet på solpanelet til USB-porten med silikoneklappen på beslagsbunden til batteriopladning. Tryk på afbryderknappen for at tænde kameraet. Vent på stemmemeddelelsen for at parre kameraet med appen.

Luk venligst silikoneklappen på USB-porten for at undgå regnlækage. Sørg også for, at din telefon er forbundet til 2,4 GHz WiFi-netværket, før du parrer den med kameraet.

#### **UBox app**

For at downloade appen skal du gå til Google Play Butik til Android eller App Store til iOS og søge efter UBox-appen. Du kan også scanne QR-koden nedenfor og downloade og installere appen.

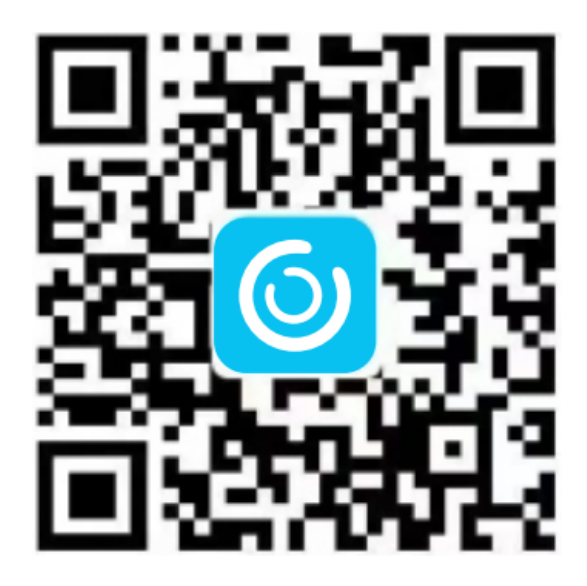

Når du downloader og installerer appen, skal du åbne den indtast din e-mailadresse og trykke på Tilmeld. Gå derefter til din e-mail og tjek efter den bekræftelseskode, der skal ind i appen. Hvis du ikke har modtaget e-mailen, skal du tjekke spam-mappen.

Det næste trin er at indstille og bekræfte login-adgangskoden. Adgangskoden kræver mere end 8 tegn og en kombination af bogstaver og tal.

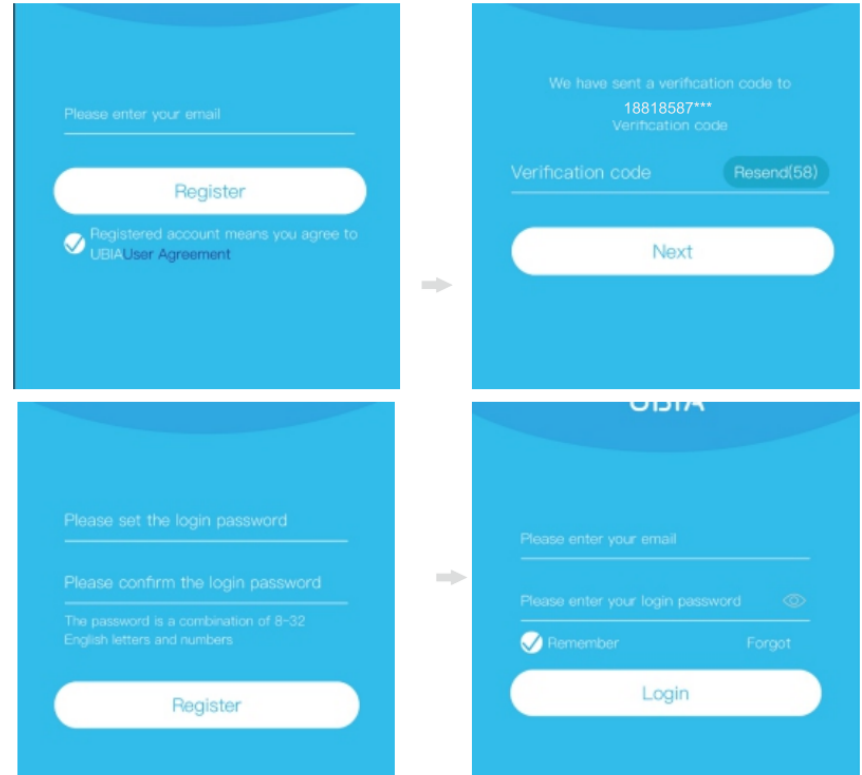

Dernæst skal du indstille WiFi-forbindelsen. For at gøre det skal du trykke på Tilføj familie, indtaste dit efternavn og trykke på Næste. Indsæt de nødvendige oplysninger som land, provins, by, og tryk på Udført. På den næste skærm skal du trykke på Tilføj enhed for at tilføje dit kamera.

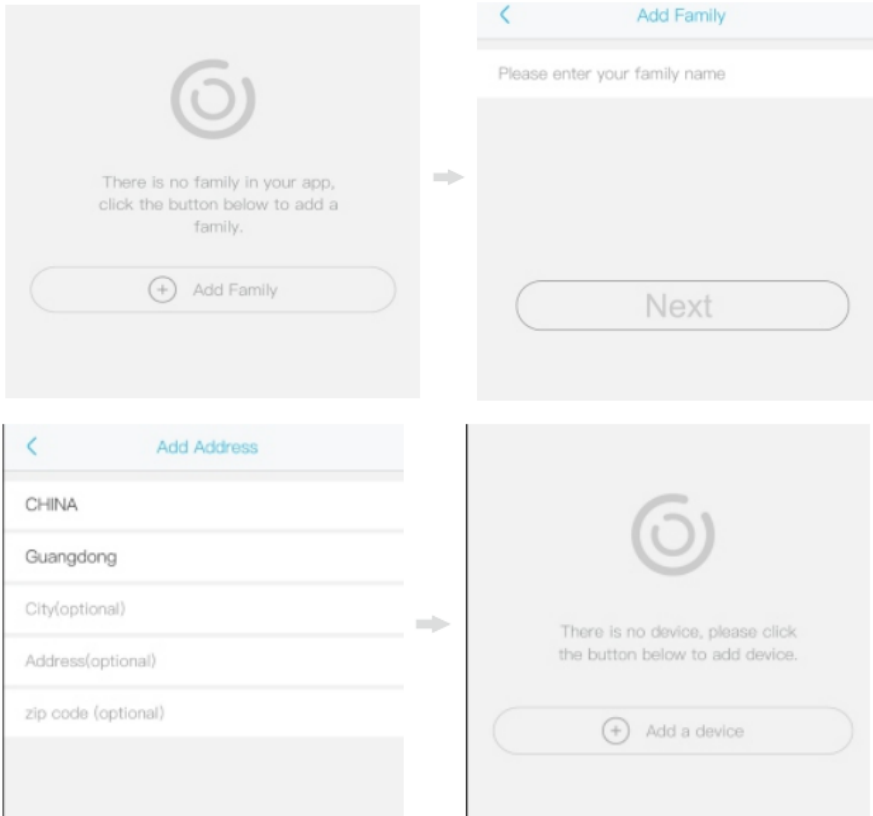

Tilslut dit kamera til en strømforsyning, sørg for, at din smartphone er tilsluttet et tilgængeligt WiFi, og tryk på Opsæt enhed. Vent på den blå LED og stemmemeddelelse, som indikerer, at enheden er i parringstilstand. Hvis du ikke hører stemmemeddelelsen, skal du trykke på Reset-knappen og holde den nede, indtil den blå indikator lyser. Enheden genstarter og går i parringstilstand. Appen vil automatisk angive WiFi-navnet, og du skal indtaste den korrekte WiFi-adgangskode. Derefter kan du vælge QR-kodekonfiguration eller lydbølgekonfigurationsmetode.

Lydbølgekonfigurationsmetoden: Sørg for, at kameraet og smartphonen er inden for en afstand på 1 m. Når du hører en bølgelyd, følg trinene på din smartphone for at afslutte konfigurationen.

QR-kodekonfigurationsmetoden: Når du vælger denne metode, vil QR-koden blive vist på din smartphone. Scan den QR-kode med kameraet, vælg efternavnet eller enhedens placering, og tryk på Udført. Appen kommer automatisk ind på enhedslisten, hvilket betyder, at kameraet er klar til brug.

## **Enhedsindstillinger**

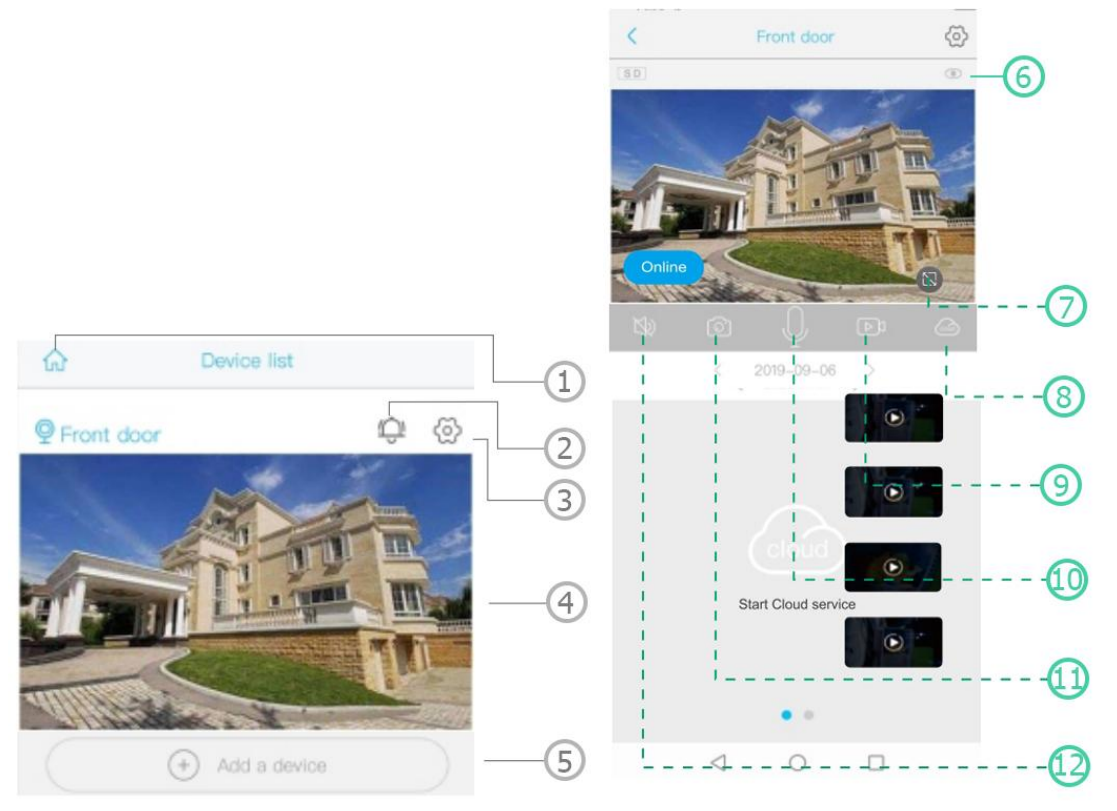

- 1. Vælg en familie eller et sted
- 2. Push-meddelelser til/fra
- 3. Knappen App-indstillinger
- 4. Forhåndsvisning
- 5. Tilføj en enhed
- 6. Knappen Kameraindstillinger
- 7. Skift fuldskærm
- 8. Sky lagring
- 9. Manuel optagelse
- 10.Tovejs taleknap
- 11. Skærmbillede
- 12.Mute knap

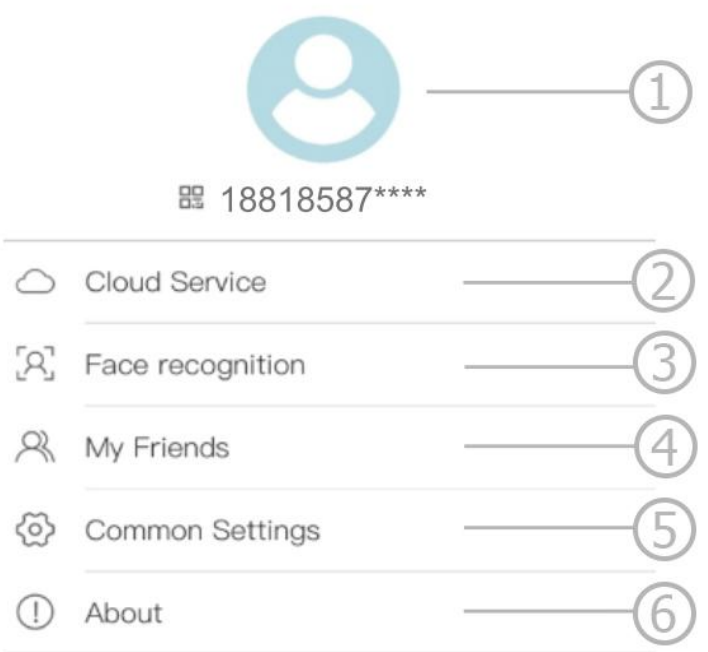

- 1. Kontonavn og adgangskode ændres
- 2. Tjek og køb skylageret
- 3. Tjek og køb AI Cloud Face ID
- 4. Tjek og tilføj venner
- 5. Indstil standardstemme og opløsning
- 6. Tilføj en smartenhed

Klik på kalenderikonet i øverste højre hjørne, og vælg datoen for at afspille videoerne fra skylageret. Vælg den ønskede dato for at tjekke alle videoer fra den pågældende dag fra skyen.

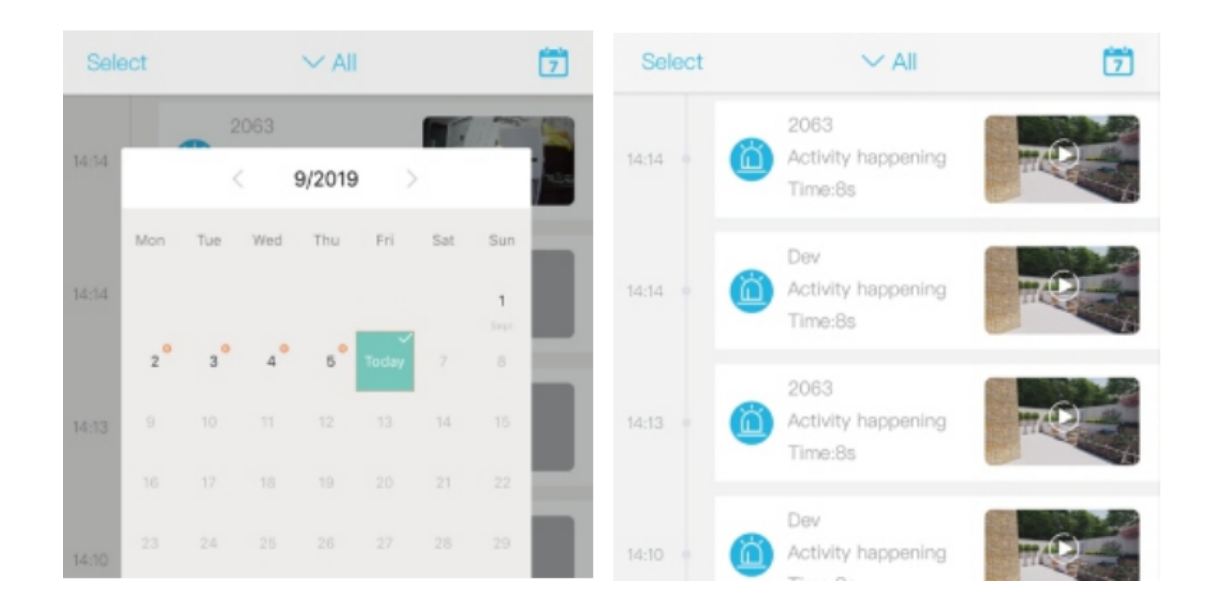